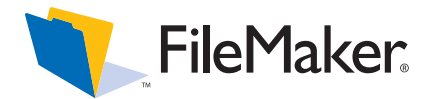

# *Network Install Setup for FileMaker Pro 8 and FileMaker Pro 8 Advanced*

This document explains how to configure the installation of FileMaker® Pro 8 software or FileMaker Pro 8 Advanced software for Windows or the Mac OS over a network.

Your CD contains FileMaker product installers for Windows and the Mac OS. All use of this software is subject to the terms of your volume license agreement.

# <span id="page-0-1"></span>*Before you begin*

Before you configure your installation, do the following:

**1.** Find the license key that came with your volume license agreement.

The license key is a 35-digit alphanumeric character sequence printed on a multi-part sticker or on your license agreement. You must enter this code for all installations that use the files on your CD.

**Important** The license key is customized for your organization. When installing software, enter the organization name exactly as it appears on your license agreement ("Proof of License"). The organization name must be capitalized the same way it appears on your agreement.

- **2.** Determine how the license key and other personalized information will be entered when users install your FileMaker product. There are two ways to enter this information:
	- **1** You can set up an assisted installation, which uses a *personalization file* named Assisted Install.txt to supply information to the installer and standardize all networked FileMaker Pro 8 or FileMaker Pro 8 Advanced installations. This method lets you customize the installation, and eliminates the need to distribute and administer license keys. (FileMaker, Inc. recommends this method.)
	- $\blacksquare$  Users can personalize the software by entering their name and the license key when they install FileMaker Pro 8 or FileMaker Pro 8 Advanced on their computers.

## *Electronic documentation for end users*

Electronic documentation for FileMaker products, including the Read Me file, are in Portable Document Format (PDF). They can be opened with Adobe® Reader®, which you can download from www.adobe.com.

# <span id="page-0-0"></span>*About assisted installations*

An assisted installation eases installation of FileMaker Pro 8 or FileMaker Pro 8 Advanced in a volume-license environment. You enter required information in a personalization file (such as a generic user name, company name, license key, and various installation options) and then make the file available on your network. The file is used by the FileMaker installers to install FileMaker Pro or FileMaker Pro Advanced on computers in your organization.

On Windows, you can also set up the installation to run silently, which suppresses display of the installation screens. For more information, see ["About silent assisted installations](#page-2-0)  [\(Windows\)" on page](#page-2-0) 3.

After you edit the personalization file and make it and the FileMaker installation files available on the network, users can perform an assisted installation by:

- **n** mounting the volume that contains the installation files
- double-clicking the appropriate installer file:
	- **Nindows: Setup.exe**
	- Mac OS: FileMaker Pro 8 or FileMaker Pro 8 Advanced

Windows: Before FileMaker Pro 7, the personalization file was named FileMaker Pro *x*.PDF. This file still exists and is required for an assisted installation, but you no longer edit this file. The file is used by Microsoft SMS.

## *Setting up assisted installations*

To set up a networked volume so that users can install FileMaker products for both Windows and the Mac OS, perform the steps in the following sections.

**Note** If you share the CD over the network rather than copying installation files to a networked volume:

- $\blacksquare$  only one installer will be available—the installer for the platform of the machine running the CD.
- you can't use a personalization file. See "About assisted" [installations"](#page-0-0) in the previous section.

### *Copying installation files to a networked volume*

**Note** You must disable Access Control Lists in order to install the product. After installing, do not use ACL file permissions to control access to any FileMaker file. For more information, see the documentation that came with your operating system software.

To make FileMaker installation files available on your network:

- **1.** Create a folder on a networked volume for the FileMaker products installer files.
- **2.** Locate the following files on the installation CD and copy them to the folder you created on your networked volume:
	- Windows: The Files folder, which contains the personalization file Assisted Install.txt and other required installation files.
	- Mac OS: The FileMaker Pro 8 or FileMaker Pro 8 Advanced installer application and the personalization file Assisted Install.txt, which are located at the root level of the CD.
- **3.** To use a personalization file, continue with the next section.

If you don't want to use a personalization file, you're done.

### *Customizing the personalization file*

To customize the personalization file:

**1.** Use a text editor such as NotePad (Windows) or TextEdit (Mac OS) to open the Assisted Install.txt file on your networked volume.

**Note** The Assisted Install.txt file is not cross-platform. If you will be installing FileMaker Pro 8 or FileMaker Pro 8 Advanced on both Windows and Mac OS systems, you need to provide an Assisted Install.txt file for each installer.

**2.** Modify the following variable settings as needed.

**Note** Variable settings are not case-sensitive.

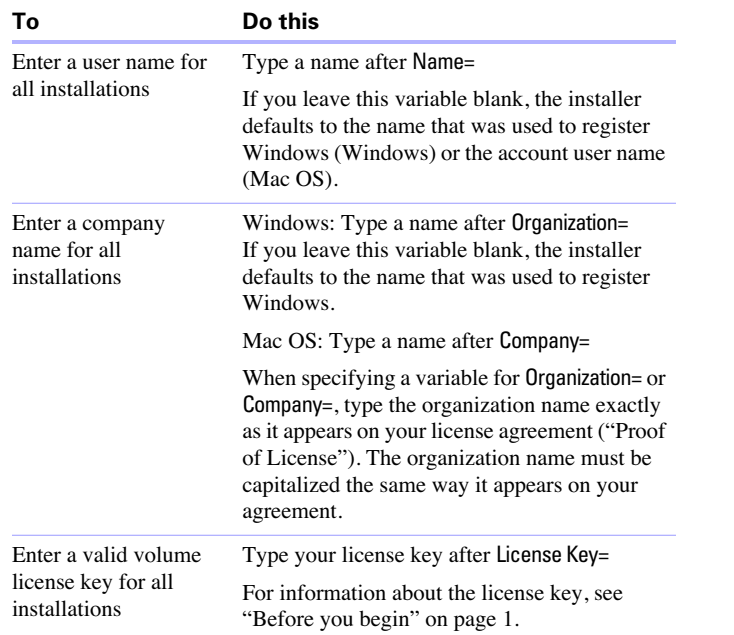

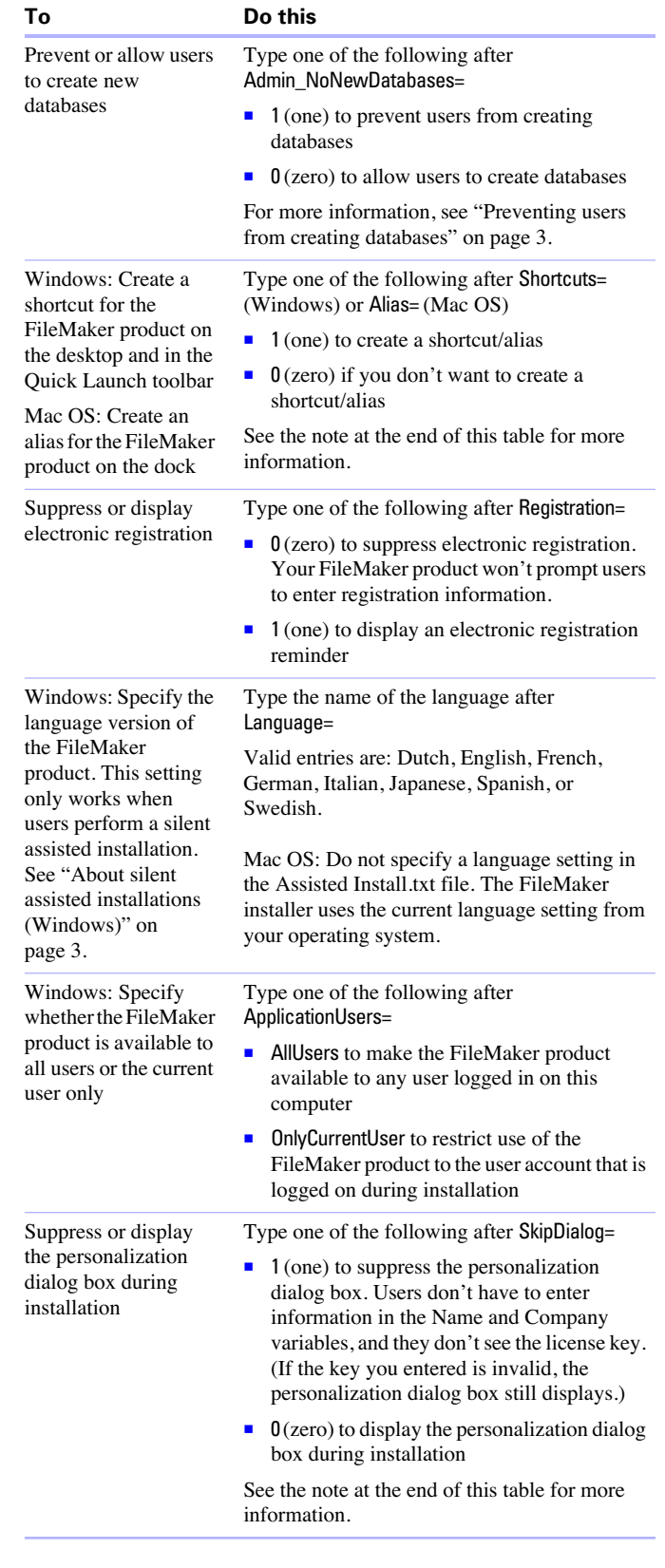

**Note** The SkipDialog and Shortcuts/Alias variables determine whether the installer prompts the user to create a shortcut (Windows) or alias (Mac OS).

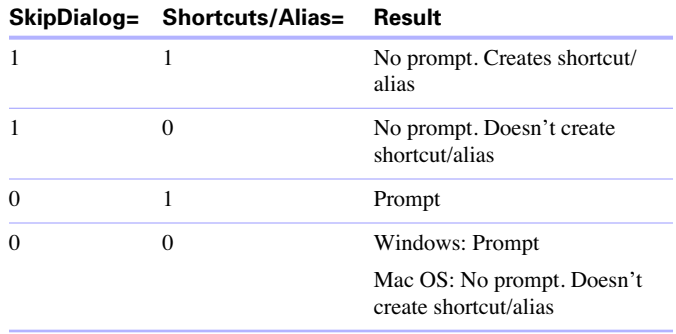

- **3.** Save the changes you have made to Assisted Install.txt as plain text.
	- Windows: Assisted Install.txt and Setup.exe must be in the Files folder during installation.
	- Mac OS: Assisted Install.txt must be in the same folder as the FileMaker Pro 8 or FileMaker Pro 8 Advanced installer application during installation.

#### <span id="page-2-1"></span>**Preventing users from creating databases**

If you use a personalization file, you can set an option (Admin\_NoNewDatabases) that prevents users from creating FileMaker databases. If the option is set, the FileMaker product displays an alert message when users do any of the following:

- $\blacksquare$  Choose File menu > New Database.
- $\blacksquare$  Click the New button on the toolbar.
- **Export to a FileMaker Pro file.**
- $\blacksquare$  Choose File menu > Save a Copy As.
- Open the New Database dialog box.
- Recover a FileMaker Pro file.
- 1 Convert another file format (like tab-delimited) into a new FileMaker Pro file, for example, by choosing File menu > Open.
- Execute an Apple event to open a file in another format.
- Execute the Apple events do menu command to create a file.
- **Perform a script that does any of the above.**
- Choose a custom menu item that does any of the above.

To create databases, users must reinstall the FileMaker software with the Admin\_NoNewDatabases option cleared.

### <span id="page-2-2"></span>*How users perform an assisted installation*

To install FileMaker products, instruct users to mount the volume containing the installation files, then double-click Setup.exe (Windows) or the FileMaker Pro 8 or FileMaker Pro 8 Advanced installer application (Mac OS).

If Assisted Install.txt is present in the same folder as the installer, the installer uses information in it during installation. If this file is not present or is incomplete, users have to supply required information.

#### **Notes**

- Windows 2000 Professional and Windows XP users must have Standard User privileges or greater to install FileMaker products.
- On Mac OS, the installer automatically installs the FileMaker product to use the same language as the current Mac OS system language. Users who want to install the FileMaker product with a different language should use the International System Preference to change the Mac OS language prior to installing the FileMaker product.

### <span id="page-2-0"></span>*About silent assisted installations (Windows)*

During a silent installation, user interaction with the FileMaker installer is kept to a minimum. Required installation information is read from the personalization file (Assisted Install.txt) and installation screens are not displayed.

There are two ways to perform a silent installation. Users can:

- Double-click the Setup.exe file located on the mounted volume. This method requires that you modify the Setup.ini file. For more information, see the next section.
- $\blacksquare$  Type the installation command and applicable options at the command line. For more information, see ["Performing a](#page-3-0)  [silent installation using the command](#page-3-0) line (Windows)" on [page](#page-3-0) 4.

### *Modifying Setup.ini for silent installation (Windows)*

If you make the following changes to the Setup.ini file, a silent installation begins when users mount the networked volume and double-click Setup.exe:

- **1.** Locate the Setup.ini file in the Files folder inside the FileMaker Pro 8 or FileMaker Pro 8 Advanced folder.
- **2.** Open Setup.ini using a text editor such as NotePad.

**3.** Locate the [Startup] section and type one of the following after CmdLine=

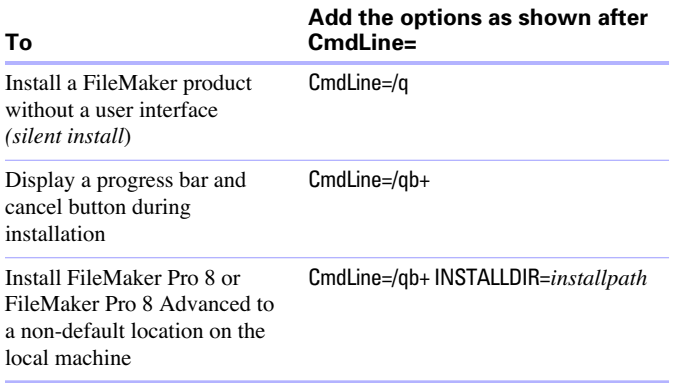

**Note** *Installpath* is the desired location of the FileMaker product folder on the user's computer. The path cannot contain spaces unless it is enclosed by quotation marks. The following example path would install into the FileMakerPro8 folder inside the Applications folder on drive c:

c:\Applications\FileMakerPro8

- **4.** Save and close the Setup.ini file.
- **5.** Instruct users how to perform an assisted installation as described in ["How users perform an](#page-2-2) assisted installation" [on page](#page-2-2) 3.

#### <span id="page-3-0"></span>*Performing a silent installation using the command line (Windows)*

Users can install your FileMaker product from the command line. When you use this method, the installer can inform users whether installation was successful.

The following table describes options users have when performing an assisted installation from the command line.

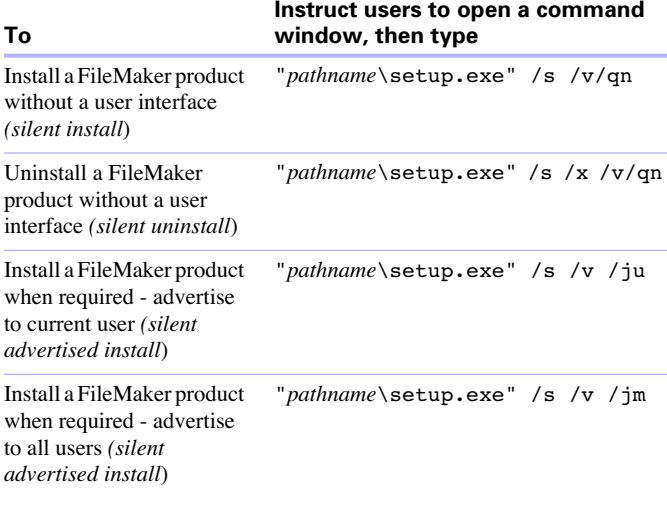

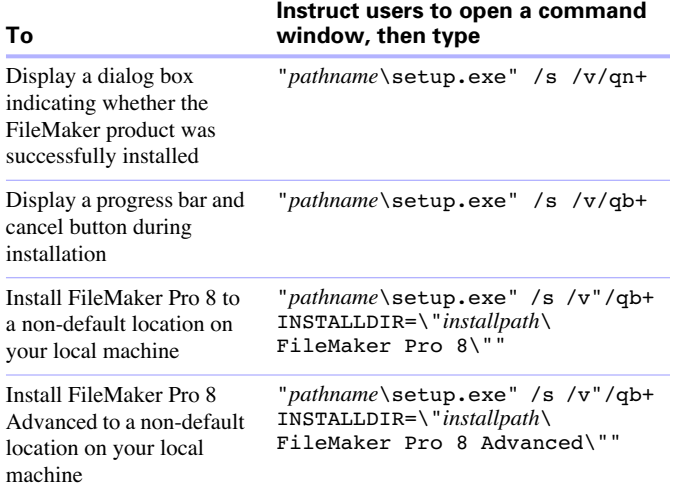

#### **Notes**

- **•** *Pathname* is the location of the installer directory you created on the networked volume.
- **I** *Installpath* is the desired location of the FileMaker product folder on the user's computer. The path cannot contain spaces unless it is enclosed by quotation marks.
- The installer may prompt users to reboot after installation.

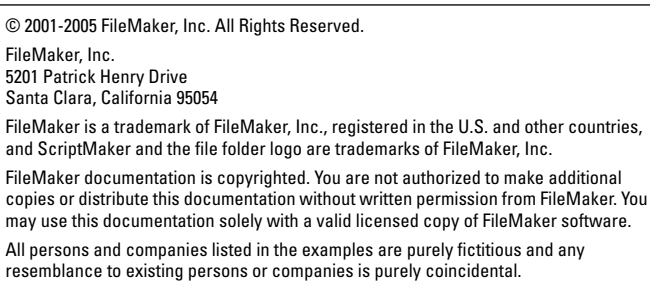

Credits are listed in the Acknowledgements document provided with this software.

For more information, visit our web site at www.filemaker.com.